# Добавление элемента курса «ВидеоконференцияBigBlueButton»

BigBlueButton - открытое программное обеспечение для проведения веб-конференции. Отличительные особенности:

- Передача аудио/видео
- Демонстрация презентаций, части или полного рабочего стола
- Инструменты интерактивной доски
- Возможность записи вебинара с автоматическим размещением записей в курсе.

# Создание и настройка элемента «ВидеоконференцияBigBlueButton»

- 1. Войти на сайт portal.ulsu.ru
- 2. Открыть раздел Курса, в рамках которого предполагается провести видеоконференцию.
- 3. Нажать кнопку «Видеоконференция BigBlueButton»

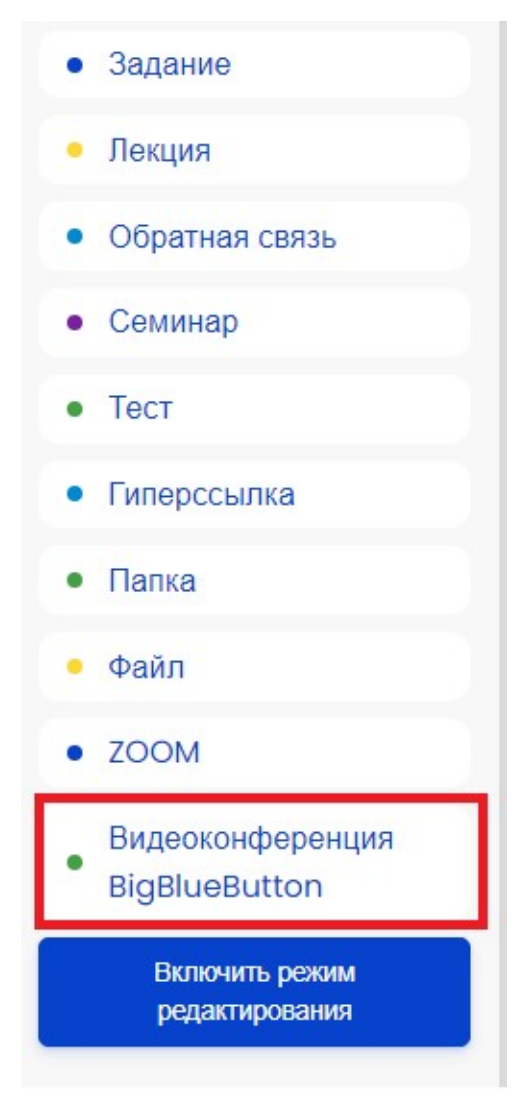

- 4. Ввести название видеоконференции, ее описание и заполнить поля настроек, подобно другим элементам курса:
	- a. Описание более подробное описание собрания (цели, задачи, тема, кто проводит)
	- b. Отображать описание/вступление на странице курса отображение подробного описания с названием собрания в курсе
	- с. Приветственное сообщение замена стандартного сообщения при входе в собрание
	- d. Участники должны ожидать входа руководителя запрет на вход участников собрания до входа руководителя собрания (как вариант ограничения входа не только по времени)
	- е. Сеанс может быть записан важно указать в настройках заранее, если предполагае предполагается запись проводимого собрания
- 5. Назначение прав участникам собрания. Права можно добавлять всем записанным Назначение прав участникам собрания. Права можно добавлять всем запис<br>накурс слушателям (по умолчанию – наблюдатель), группам с ролями или отдельнымпользователям. Наблюдатель - только участвует в собрании, Руководитель – можетуправлять всеми функциями собрания.

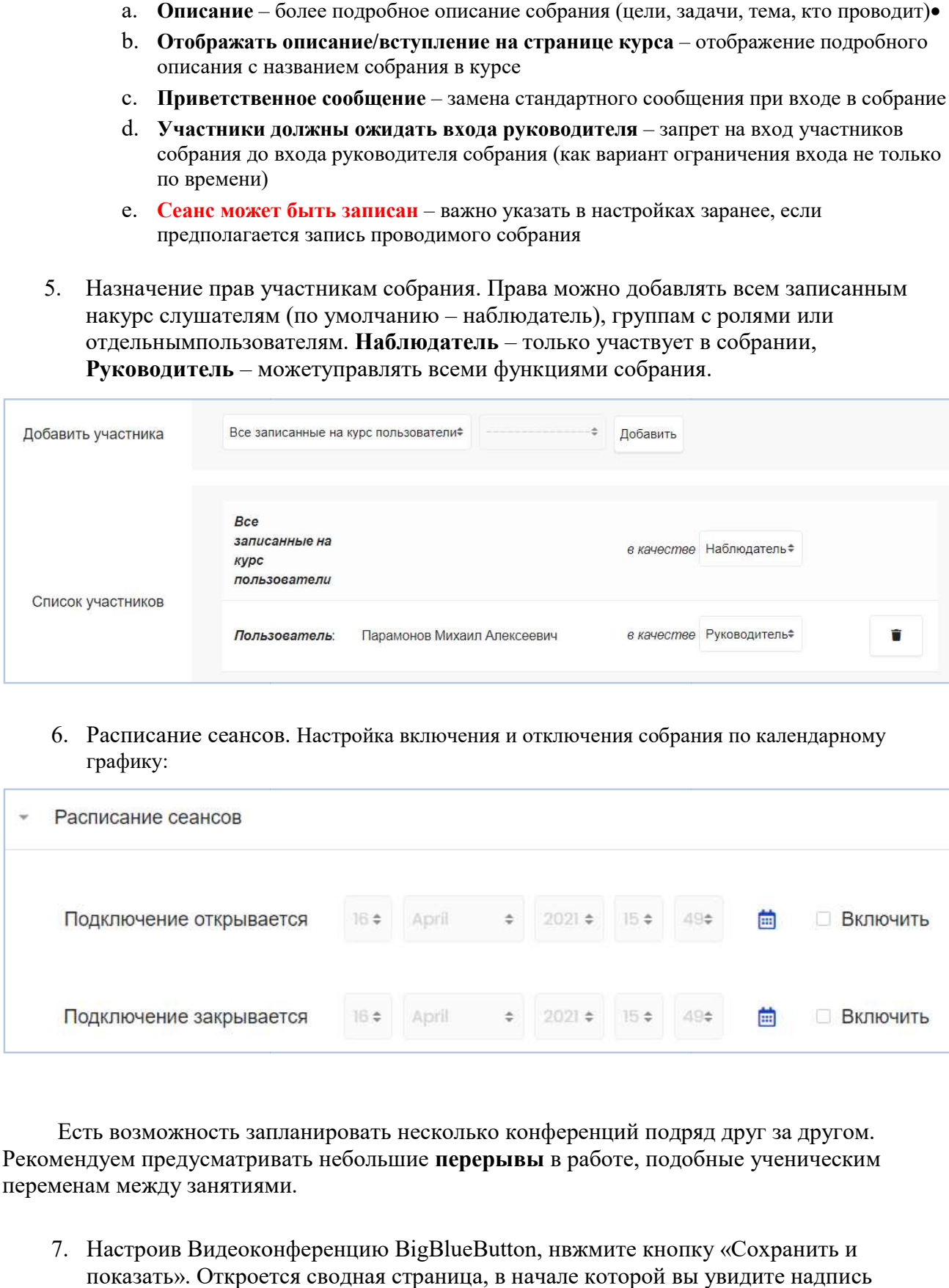

6. Расписание сеансов. Настройка включения и отключения собрания по календарному графику:

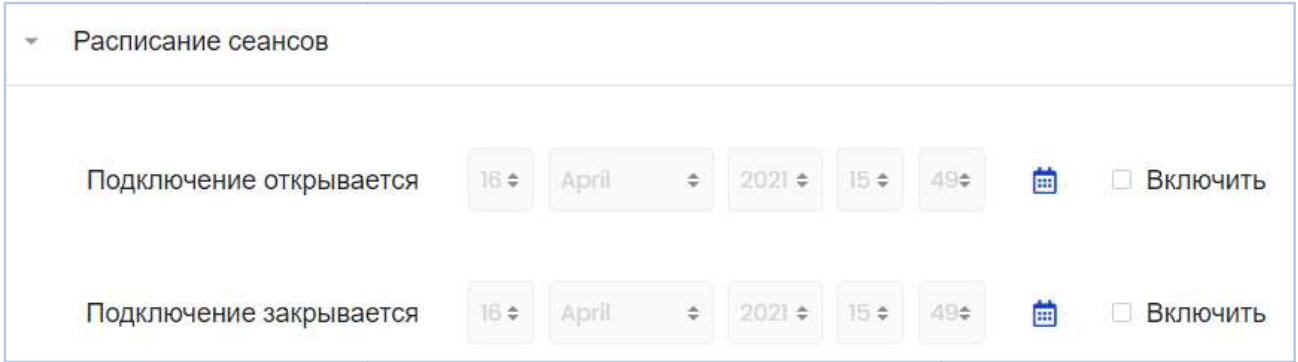

Есть возможность запланировать несколько конференций подряд друг за другом. Рекомендуем предусматривать небольшие перерывы в работе, подобные ученическим переменам между занятиями.

7. Настроив Видеоконференцию BigBlueButton, нвжмите кнопку «Сохранить и показать». Откроется сводная страница, в начале которой вы увидите надпись показать». Откроется сводная страница, в начале которой вы

> Это собрание еще не началось. Подключение открывается: Friday, 16 April 2021, 16:58

– она говорит о том, что время начала видеоконференции еще не пришло. настройках время эта надпись сменится на кнопку «Подключиться к сеансу»:

Для того, чтобы в наз назначенное время начать видеовстречу, откройте страницу Курса, Для того, чтобы в назначенное время начать видеовстречу, откройте страницу Курса,<br>выберите созданный вами элемент ВидеоконференцияBigBlueButton, на открывшейся странице нажмите кнопку «Начать собрание». собрание».

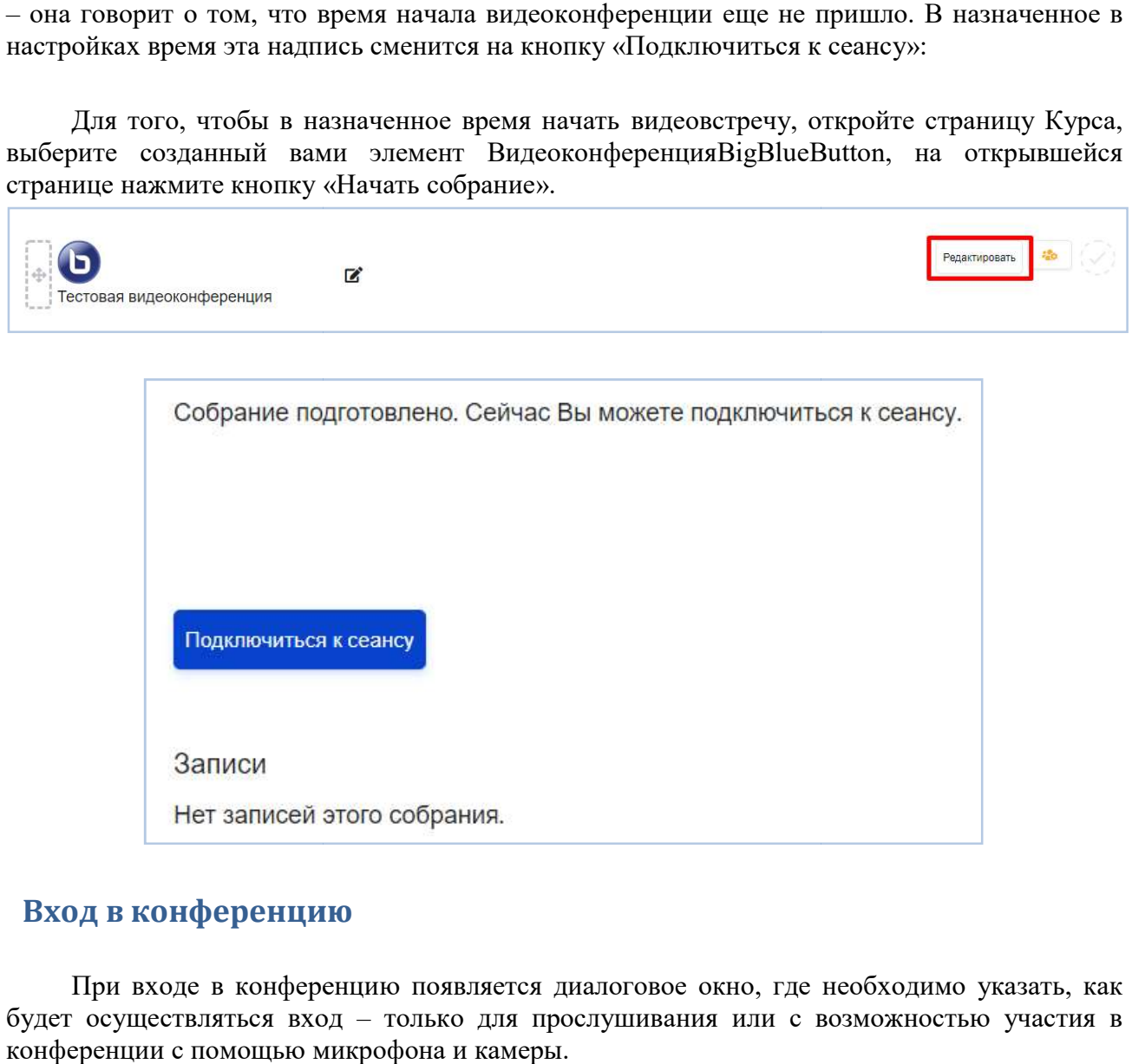

# Вход в конференцию

При входе в конференцию появляется диалоговое окно, где необходимо указать, как будет осуществляться вход – только для прослушивания или с возможностью участия в конференции с помощью микрофона и камеры.

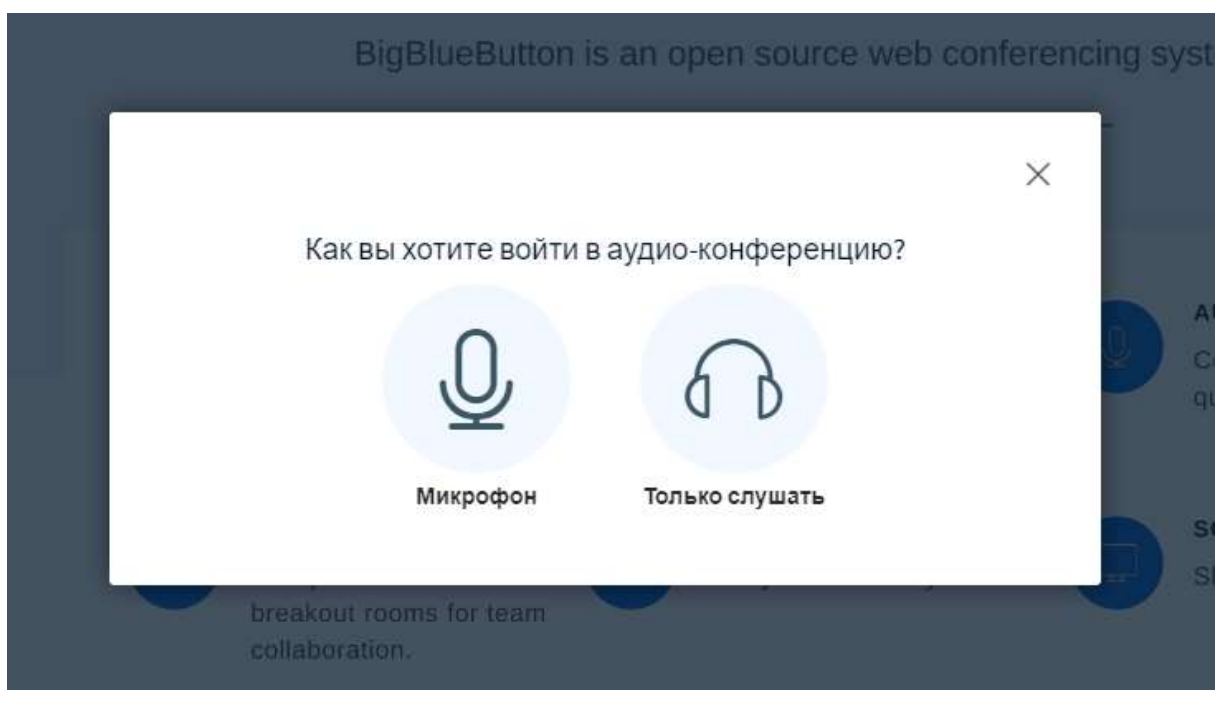

При выборе микрофона, браузер может запросить разрешение к доступу к микрофону, При выборе микрофона, браузер может запросить разрешение к доступу к микрофону,<br>где необходимо указать устройство захвата звука и подтвердить разрешение доступа к выбранному устройству.

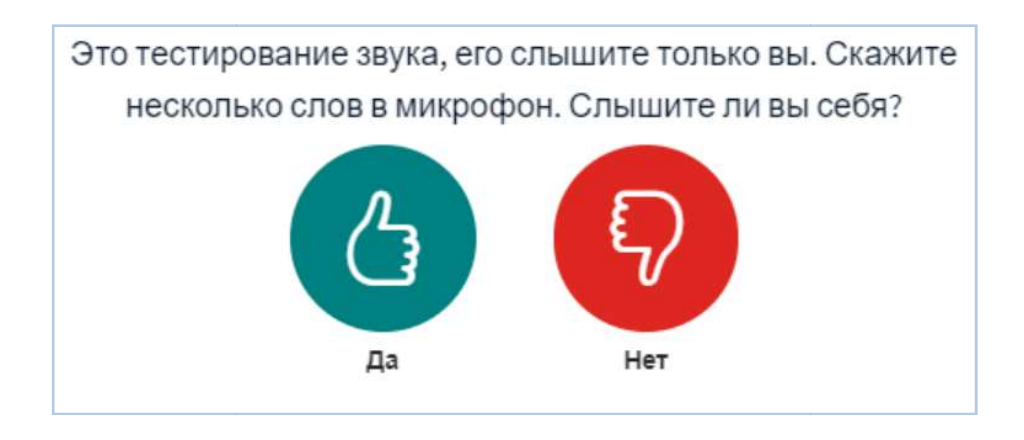

После этого запустится тест звука из микрофона. В случае, если звук из микрофона не слышен на устройстве, необходимо выбрать вариант «Нет» и указать одно из дей подключенных устройств на компьютере для записи и воспроизведения звука.

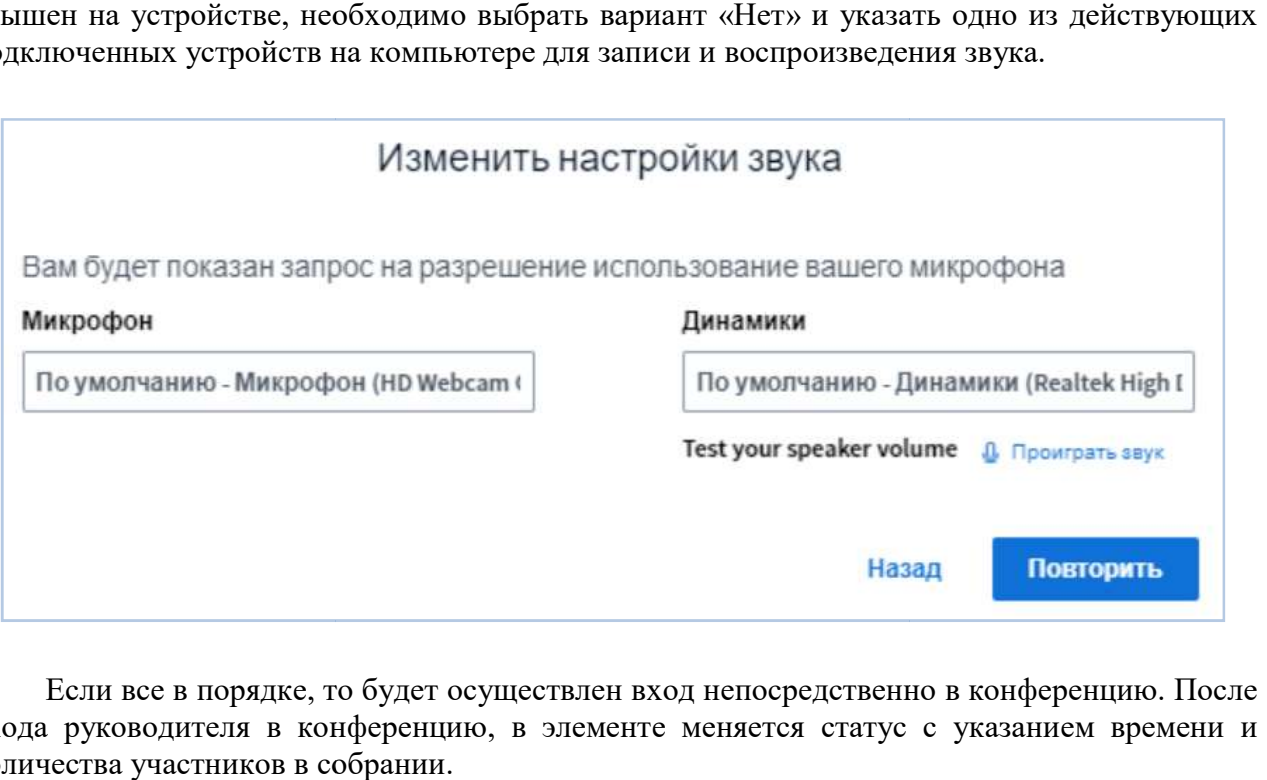

Если все в порядке, то будет осуществлен вход непосредственно в конференцию. После входа руководителя в конференцию, в элементе меняется статус с указанием времени и количества участников в собрании.

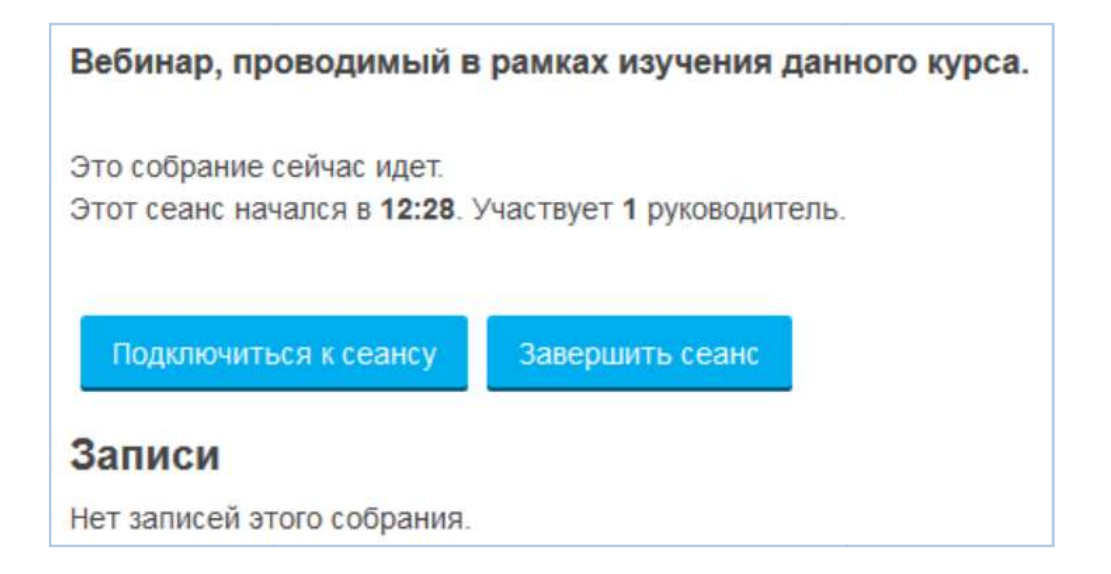

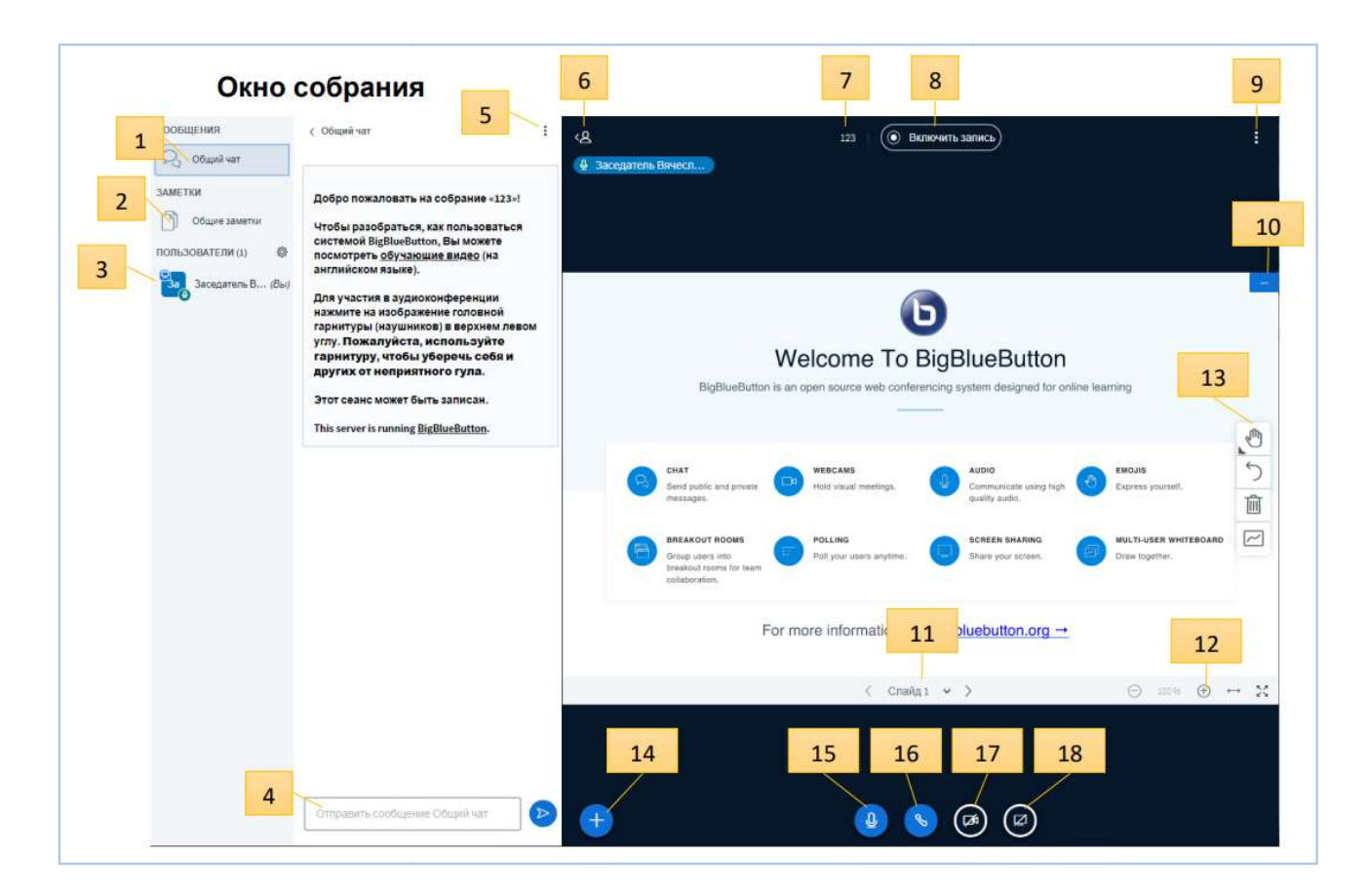

- 1. Общий чат собрания
- 2. Общие заметки собрания (доступны всем)
- 3. Список участников и управление участниками
- 4. Отправление сообщений в чат
- 5. Кнопка управления чатом (сохранить сообщения, копировать сообщения, очистить чат)
- 6. Кнопка сворачивания левой панели
- 7. Название конференции
- 8. Кнопка включения записи
- 9. Кнопка управления собранием (переход в полноэкранный режим, настройки, выход из собрания) Общие заметки собрания (доступны всем)<br>Список участников и управление участниками<br>Отправление сообщений в чат<br>Кнопка управления чатом (сохранить сообщения, копировать сообщения, очистить чат)<br>Кнопка сворачивания левой пан
- 10. Сворачивание окна презентации
- 11. Управление показом слайдов
- 12. Управление масштабом слай
- 13. Панель инструментов для пометок на слайдах и работой с белой доской
- 14. Кнопка для подключения демонстрационных ресурсов: загрузка презентации, видео и окна голосований инструментов для пометок на слайдах и работой с белой доской<br>для подключения демонстрационных ресурсов: загрузка презентации, видео и<br>аний<br>ние/отключение микрофона<br>зход в аудиоконференцию<br>ние/отключение камеры
- 15. Включение/отключение микрофона
- 16. Выход/вход в аудиоконференцию
- 17. Включение/отключение камеры
- 18. Включение демонстрации рабочего стола

### Запись собрания

Начало записи и ее остановка осуществляется с помощью кнопки 8. При этом в заголовке собрания отображается надпись «(Ведется запись)». Созданные записи заголовке собрания отображается надпись «(Ведется запись)». Создан<br>отображаются в ЭИОС на странице элемента Видеоконференция BigBlueButton:

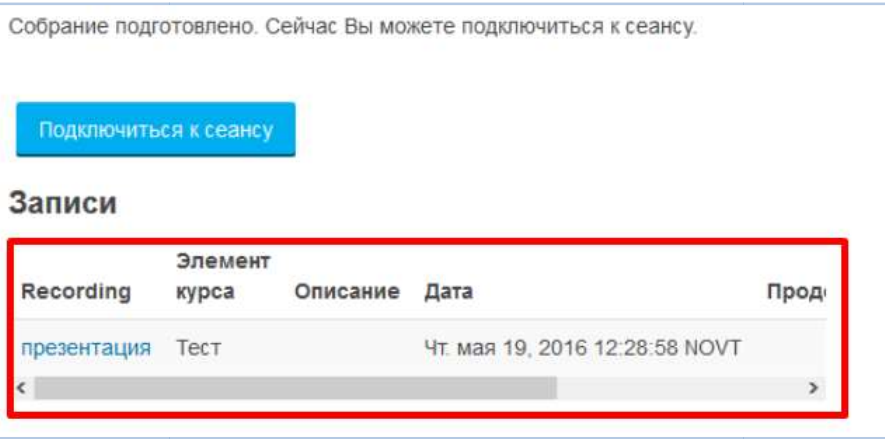

В столбце «Действия» можно удалять или скрывать записи. Сделанные записи отображаются на странице элемента не мгновенно, а после завершения собрания и автоматической обработки файла на сервере (может потребовать в зависимости от размера файлов). удалять или скрывать записи. Сделанные записи<br>не мгновенно, а после завершения собрания и<br>вере (может потребовать разного количества времени

#### Управление камерой

При включении камеры кнопкой 17 открывается окно настроек, в котором можно в зависимости от размера файлов).<br> **Управление камерой**<br>
При включении камеры кнопкой 17 открывается окно настроек, в котором можно<br>
выбрать устройство – источник видеосигнала и задать разрешение передаваемого изображения. Кнопка «Начать трансляцию» запускает передачу видео в собрание, при этом все транслируемые камеры отображаются в основном окне. Отключение камеры осуществляется повторным нажатием на кнопку 17. Начать трансляцию» запускает передачу видео в собрание, при<br>камеры отображаются в основном окне. Отключение ка<br>ным нажатием на кнопку 17.

#### Трансляция рабочего стола стола

Включение трансляции рабочего стола осуществляется кнопкой 18. При этом в Включение трансляции рабочего стола осуществляется кнопкой 18. При этом в появившемся окне можно выбрать одну из вкладок, с помощью которых можно транслировать целиком свой экран, окно приложения или, например, одну из вкладок браузера.

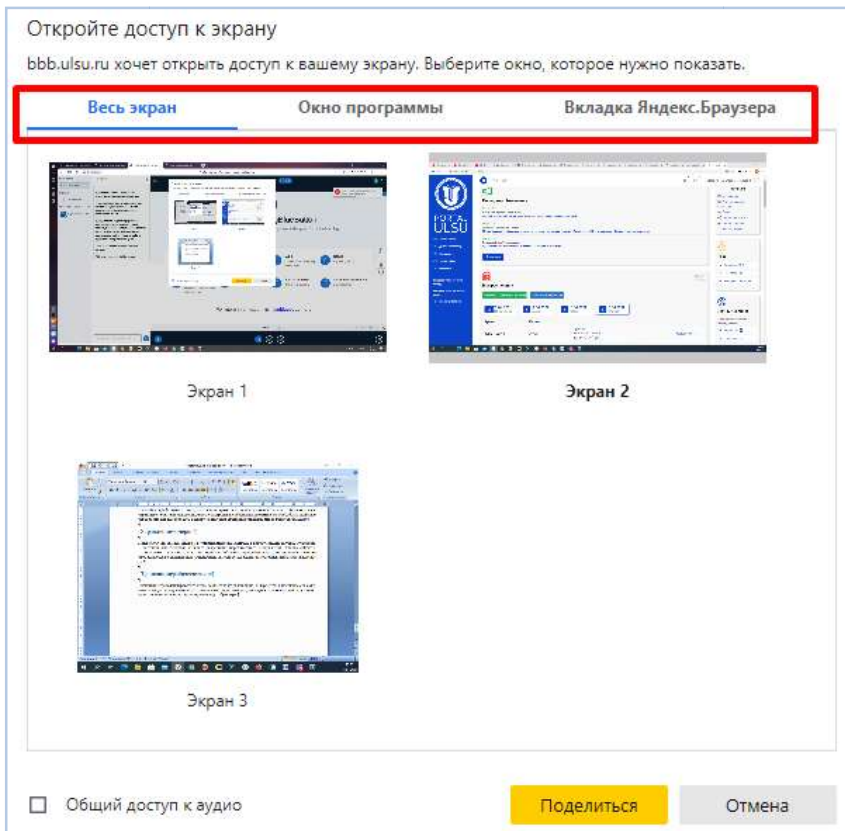

Выбрав необходимый вариант, можно включить трансляцию кнопкой «Поделиться». Выбрав «Поделиться». Трансляция будет производиться в основном окне. Повторным нажатием на кнопку 18 можно прекратить трансляцию.

#### Управление пользователями

Окно «Пользователи» содержит список участников собрания. При нажатии на пользователя в списке можно менять статус каждого из пользователей и включать/отключать пользователя в списке можно менять статус каждого из пользователей и включать/отключать<br>его микрофон. Иконка настроек панели пользователей дополнительно позволяет управлять группой участников, включать/выключать микрофоны, управлять статусами пользователей, блокировать участников, сохранять список участников, а также создавать комнаты для создавать групповой работы.

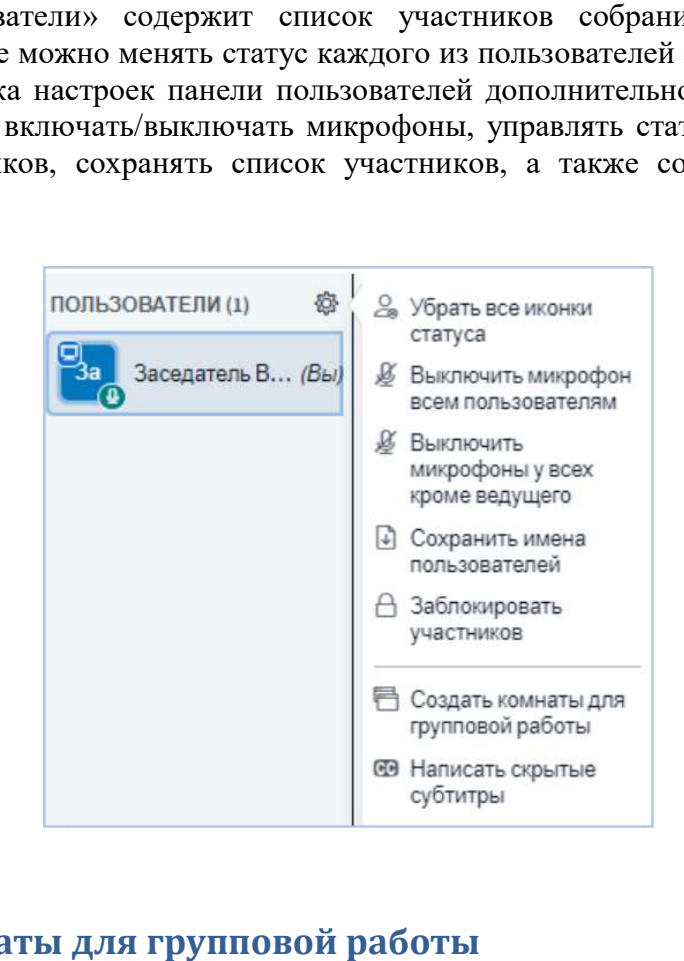

# Создание комнаты для групповой работы

При создании комнаты для групповой работы в появившемся окне необходимо При создании комнаты для групповой работы в появившемся окне необходимо задать<br>количество комнат и продолжительность работы в минутах. Распределить пользователей можно вручную, случайным образом или разрешить им самостоятельный выбор.

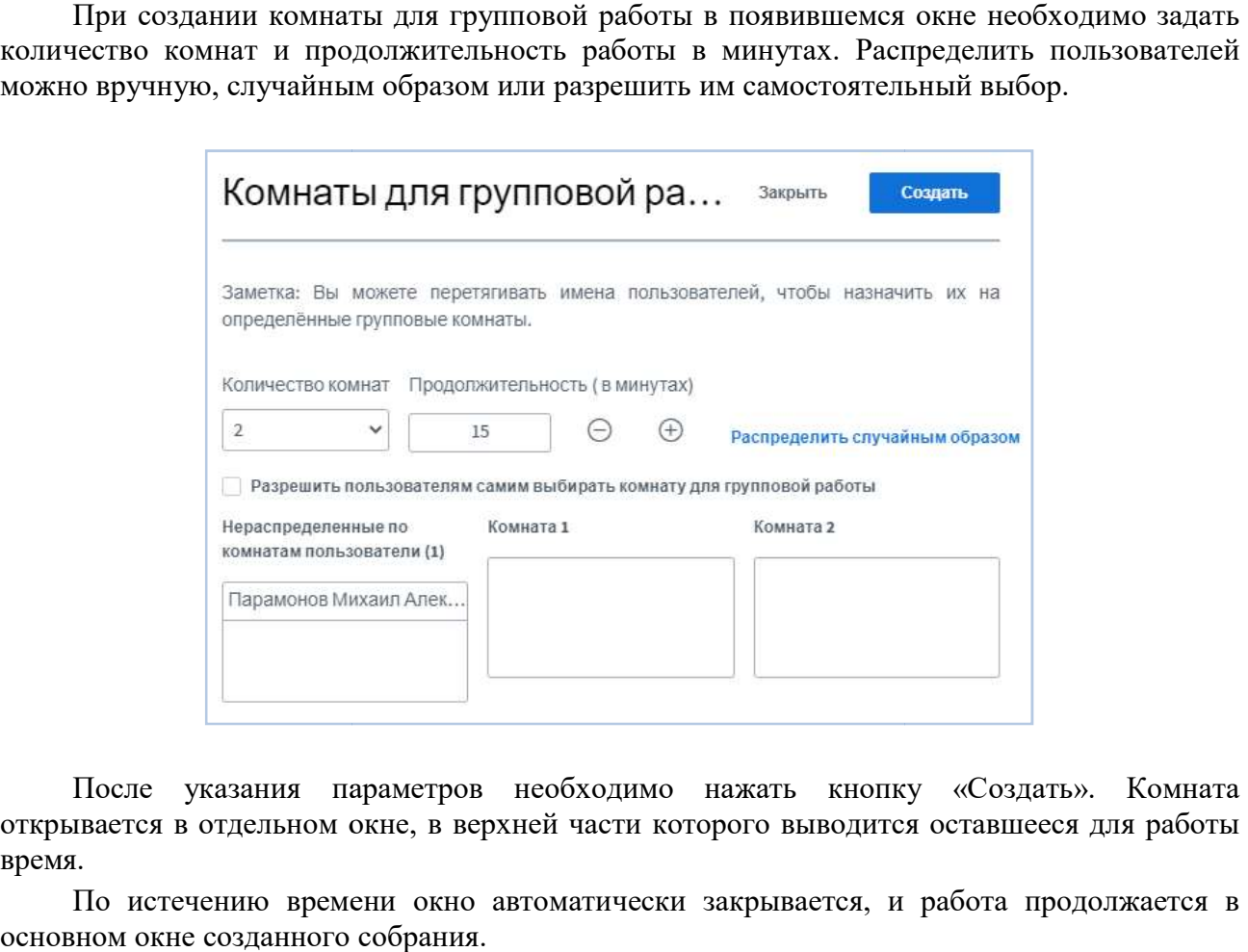

После указания параметров необходимо нажать кнопку «Создать». Комната открывается в отдельном окне, в верхней части которого выводится оставшееся для работы время.

По истечению времени окно автоматически закрывается, и работа продолжается в основном окне созданного собрания.